# OnTheHub WebStore

# (humber.onthehub.com)

## **Quick Reference Guide**

## **General Information Signing In**

Select software is available at educational pricing through OnTheHub, a WebStore powered by Kivuto for students and employees.

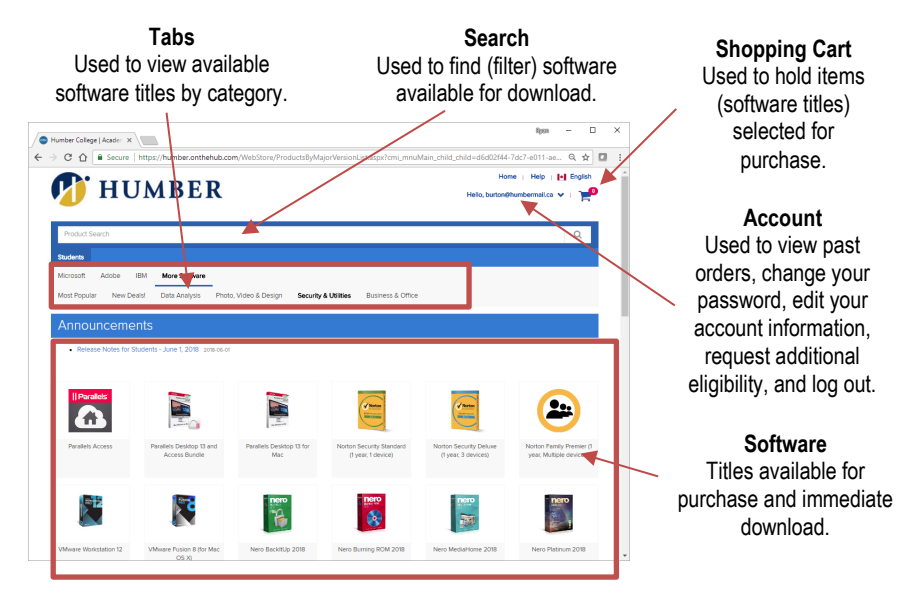

**IMPORTANT:** Selection and prices are subject to change without notice. Humber does not endorse the use of any available titles. Please contact the appropriate software developer for support with downloaded software.

- To access OnTheHub…
- **1.** Launch a Web browser.
- **2.** Navigate to…

#### **humber.onthehub.com**

**HUMBER** 

- **3.** Click the **Sign In** link.
- **4.** Key in your Humber username.
- **5.** Enter your Humber password.
- **6.** Click the **Sign In** button.

**IMPORTANT:** You must be a student or employee in good standing to access OnTheHub.

#### **Help & Support**

Please contact the I.T. Support Centre for OnTheHub help.

**■ 416 675 6622 X8888 E** SupportCentre@humber.ca humber.ca/techtalk

Free support is available 24/7.

## **Step 1: Shopping**

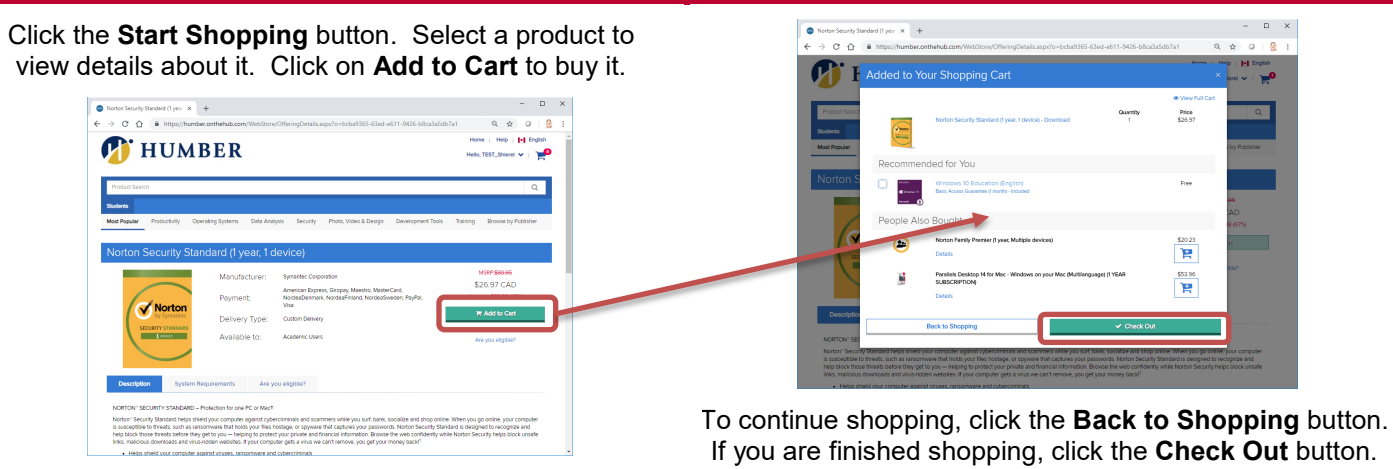

**Account**

**Software**

download.

**Shopping Cart**

(software titles) selected for purchase.

**Information Technology Services**

416.675.6622 X8888 | https://its.humber.ca *This document is available in an alternate format upon request.*

#### **Step 2: Checking Out Step 3: Downloading and Installing**

Carefully read the applicable licensing agreement(s). Sign the agreements by clicking the **Accept** button.

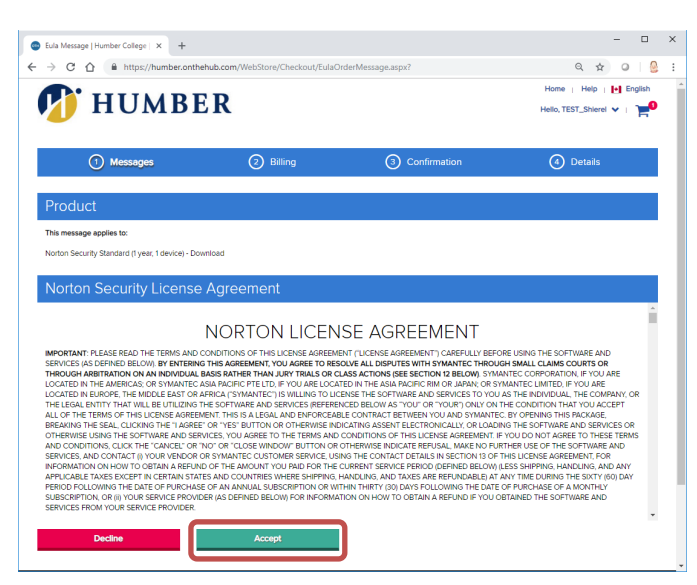

**NOTE:** Depending on the software you are looking to purchase, you may be asked to provide additional information (name of your Faculty, program of study, etc.) to satisfy the terms of the licensing agreement.

Continue the checkout process by entering your billing (name, address, phone number, etc.) and payment (credit card number, security code, expiry date, etc.) information.

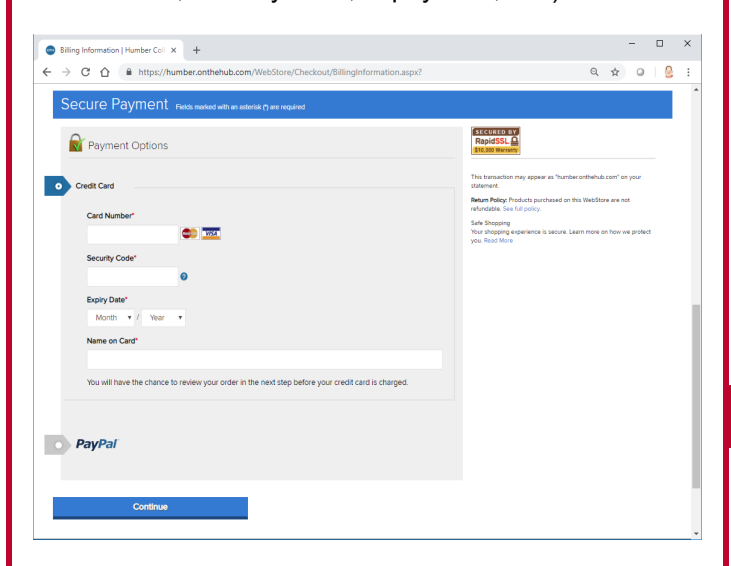

Finally, carefully review your order for accuracy and completeness. Click the **Proceed with Order** button to check out of OnTheHub and complete your purchase.

**NOTE:** Upon successfully completing the purchase, OnTheHub will automatically send a detailed receipt to your Humber or Guelph-Humber e-mail address. You will find the download links and product keys in said receipt.

Log into your Humber or Guelph-Humber e-mail mailbox and locate your Kivuto receipt. Open the email receipt and click the supplied download link.

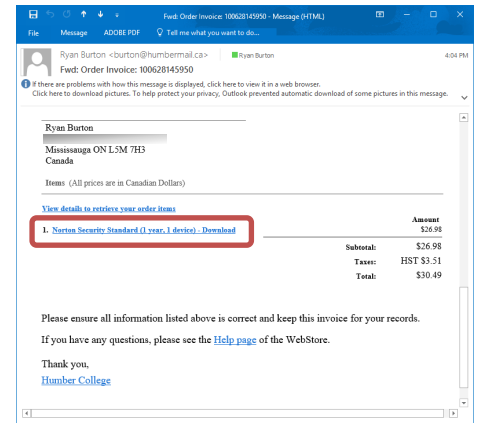

If prompted, log into OnTheHub using your Humber credentials (username and password). Note the **Product Key** for the software you are about to install. Then, click the **Download** button. Carefully follow the setup wizard's installation instructions.

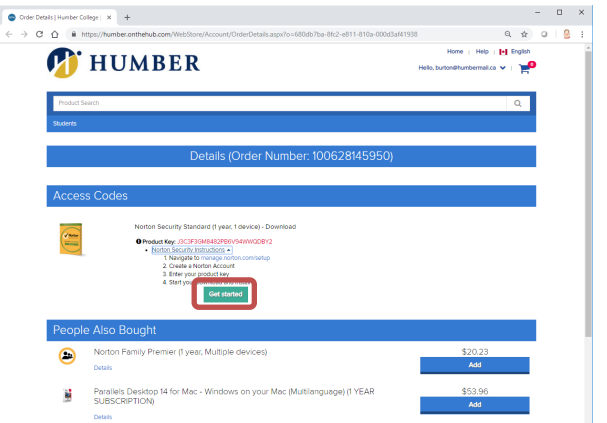

**IMPORTANT:** For some downloads, you may need to sign in to activate the software. Use your Humber or Guelph-Humber e-mail address to activate the software.

#### **Product Keys**

Be sure to keep your product keys safe! Click on your account name (e-mail address in the upper-right corner of the OnTheHub screen), select **Your Account/Orders**, and then select the **Orders & Downloads** tab to view your order history. Should you lose a key, please contact Kivuto at 1.866.435.4722 or 1.888.396.1447 for help. Support is available Monday to Friday from 6:00 a.m. until 6:00 p.m. EST in English, French, German, and Spanish.

**IMPORTANT:** Please contact the I.T. Support Centre at Humber for help using OnTheHub and/or accessing your Humber e-mail. Support is free and available 24/7.

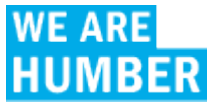